**Tenant Portal Guide** 

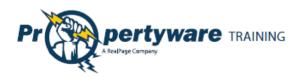

# Copyrights

© 2002-2011 Propertyware, Inc. All rights reserved. No part of this publication may be reproduced, transmitted or stored in any archives without the expressed written permission of Propertyware, Inc.

#### PURPOSE

The purpose of this document is to review the features associated with the Tenant Portal.

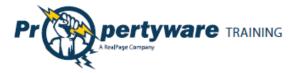

## **Table of Contents**

| Tenant Portal                                                  |
|----------------------------------------------------------------|
| Logging into the Tenant Portal3                                |
| Signing up for Tenant Account4                                 |
| Tenant Portal Navigation Tabs                                  |
| My Account7                                                    |
| Making a One-Time Payment8                                     |
| Setting up Auto Payments                                       |
| Creating a New Service Request                                 |
| Reviewing, Cancelling, and Editing Existing Service Requests13 |
| Viewing the Contact Information13                              |
| Editing the Contact Information 14                             |
| Changing the Email Address and Password15                      |
| Conversing with the Management Team 16                         |
| Starting New Conversations                                     |
| Continuing Existing Conversations17                            |
| My Rentals 19                                                  |
| Setting up Auto Payments20                                     |
| Deleting Auto Payments21                                       |
| Editing Auto Payments 22                                       |
| Editing Payment Accounts                                       |
| Viewing Lease Details24                                        |
| Giving Notice                                                  |
| Maintenance                                                    |
| Documents                                                      |
| Renter's Insurance                                             |
| Enrolling in Renter's Insurance                                |
| Viewing Policy Details on the Portal                           |

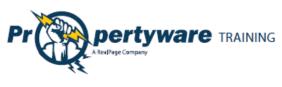

## **Tenant Portal**

The Tenant Portal allows real-time access to lease information via the internet. From the Tenant Portal, you can:

- Review and edit contact information.
- Create and manage services requests.
- View your rental details.
- Give notice.
- Communicate with the property management team.
- Review documents shared by the owner or property management company.

#### Logging into the Tenant Portal

You need an email address to access your personalized portal. Your email address is your username for logging into your account. Your property manager sends an email with login instructions.

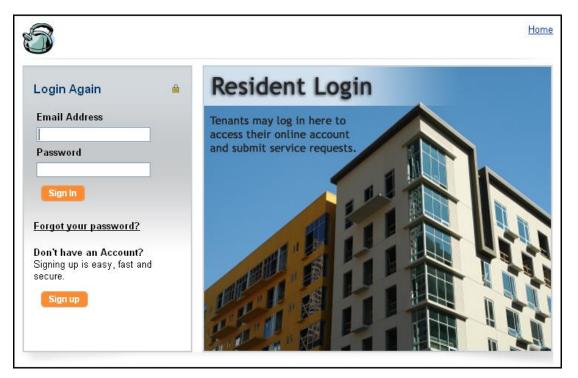

If you forget your password, use the **Forgot your password?** link to request a new password. You need to provide your first and last names and email. Enter the same email address that your property manager has on file.

| Forgot Password        |  |  |  |  |  |  |
|------------------------|--|--|--|--|--|--|
| Request a new password |  |  |  |  |  |  |
| First Name             |  |  |  |  |  |  |
| Last Name              |  |  |  |  |  |  |
| Email                  |  |  |  |  |  |  |
| Submit Cancel          |  |  |  |  |  |  |

Page 3

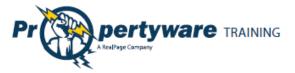

#### Signing up for Tenant Account

You can sign up for your Tenant Portal account at the property management company website. From the Tenant Portal link, click the **Sign up** button.

Don't have an Account? Signing up is easy, fast and secure.

Sign up

Fill out all the required fields and click the **Submit** button.

Note that the information you submit must match to the information on your lease file.

| Signup             |                     |
|--------------------|---------------------|
| Signup to rece     | ive a login account |
| First Name         |                     |
| Last Name          |                     |
| Email              |                     |
| Address            |                     |
| Address 2          |                     |
| City               |                     |
| State/Province     |                     |
| Zip/Postal<br>Code |                     |
| Comments           |                     |
|                    |                     |
|                    | Submit Cancel       |

After you submit, you receive an email with login instructions from your property management team.

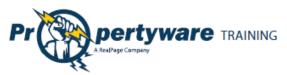

Login to your account to access your personalized data published by the property management team.

| Property                           | ware                                  |                                  |                                                     |                                                       |                                                                                                    | Home   Help   Logou |
|------------------------------------|---------------------------------------|----------------------------------|-----------------------------------------------------|-------------------------------------------------------|----------------------------------------------------------------------------------------------------|---------------------|
| 343 Sansome Av<br>San Francisco, ( |                                       |                                  |                                                     |                                                       |                                                                                                    |                     |
| My Account                         | My Rentals                            | Maintenance                      | Doci                                                | uments                                                | Renter's Insurance                                                                                                    |                     |
| Welcome Ada                        | m Bishop                              |                                  |                                                     |                                                       |                                                                                                    |                     |
|                                    |                                       | Ne                               | ew Servi                                            | ce Request                                            | 3                                                                                                    |                     |
| My Contact                         | View Detai                            | Edit Change Email/Pa             | assword                                             | Му Оре                                                | en Service Requests                                                                                                    | View A              |
|                                    | (100) 0                               | 50.4450                          |                                                     | <u>SR #</u>                                           | Date Created                                                                                                    | Action              |
| Home Phone<br>Work Phone           |                                       | 52-4452                          |                                                     | 2                                                     | 05/20/2010                                                                                                    | - Choose -          |
| Mobile Phone                       | · · · · · · · · · · · · · · · · · · · | (408) 558-9910<br>(408) 996-3737 |                                                     |                                                       |                                                                                                    |                     |
| Email                              |                                       | p@pw.com                         |                                                     |                                                       |                                                                                                    |                     |
| Conversations                      |                                       | rer                              |                                                     |                                                       |                                                                                                    | New Conversatio     |
| No Conversations                   |                                       |                                  |                                                     |                                                       |                                                                                                    |                     |
|                                    |                                       |                                  | Even<br>your la<br><u>READ I</u><br>Can y<br>That's | if the dama<br>andlord isn'<br>MORE ->><br>ou replace | nsurance policy doesn't cover<br>ge was caused by Mother Natur<br>t responsible for replacing your t<br>everything in your apartment fo | e or your neighbor, |
|                                    |                                       |                                  | READ                                                | MORE ->>                                              | annual cost of renter's insurance<br>s, dishes. The cost of your belon                                                                  | e. Your flat screen |
| Sol                                |                                       | ten into                         | READ                                                | MORE ->>                                              | s, dishes. The cost of your belon                                                                                                    | e. Your flat screen |
| "My                                | apartment was brony laptop and vio    | ken into.                        | eR<br>HAS                                           | enter                                                 |                                                                                                    | e. Your flat screen |

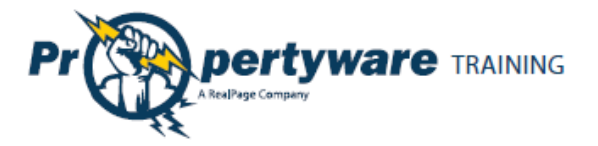

## **Tenant Portal Navigation Tabs**

The Tenant Portal has navigation tabs on the top as shown below. Click a tab to select it. The selected tab changes to white.

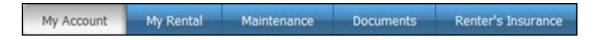

Your management company may change default title names for the tabs. For example, they may rename **My Rentals** to **Statements**. However, the function of the tabs remains the same.

- **My Account** provides an overview of your profile including contact information and lets you make service requests and conversations.
- My Rentals shows lease details for rentals.
- **Maintenance** lists all your maintenance requests in a chronological order regardless of status.
- **Documents** provides links to shared building, lease, or any other document posted by the management company.
- **Renter's Insurance** contains information about your renter's insurance policy.

The following links are located in the upper right-hand corner of your portal and direct you to different locations.

Home | Help | Logout

- **Home** directs you to the management team homepage.
- **Help** takes you to help topics for the Tenant Portal.
- Logout closes the session in the portal. Always log out at the end of every session to maintain the security of your account.

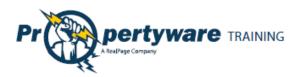

## **My Account**

The **My Account** has the following buttons and sections:

- Setup Payment Account buttons: Setup a payment account.
- New Service buttons: Create new service requests.
- **Community Message:** Look at the management team message.
- **Summary:** View your lease information and make payments.
- **My Contact Information:** View and edit contact information and change password.
- My Open Service Requests: Review, cancel, and edit existing service requests.
- **Conversations:** Converse with your management team.
- **Renter's Insurance Advertisement:** If you haven't purchased rental insurance, you see an eRenter Plan advertisement.

| Welcome Adam E                                    | sisnop                                    |                                                      |                                                                                    |                                                                                                    | Name of Column                                                                                                    |                                                                  |                                                         |
|---------------------------------------------------|-------------------------------------------|------------------------------------------------------|------------------------------------------------------------------------------------|----------------------------------------------------------------------------------------------------|----------------------------------------------------------------------------------------------------|------------------------------------------------------------------|---------------------------------------------------------|
|                                                   |                                           | Setup Payment                                        | Account                                                                            | New Serv                                                                                               | ice Request                                                                                                    |                                                                  |                                                         |
| Community Messa                                   | ge                                        |                                                      |                                                                                    |                                                                                                    |                                                                                                    |                                                                  |                                                         |
| The management offic<br>please dial 415-555-12    |                                           | losed Monday, Septe                                  | mber 6th                                                                           | for Labor Da                                                                                           | y. Enjoy your hol                                                                                                    | iday. If you P                                                   | iave an emergen                                         |
| Summary                                           |                                           |                                                      |                                                                                    |                                                                                                    |                                                                                                    |                                                                  |                                                         |
| Address                                           | Unit                                      | Last Payment Dat                                     | te De                                                                              | posit Held                                                                                             | Total Unpaid                                                                                                    | Balance                                                          | Action                                                  |
| 43555 Grimmer blvd                                | 12                                        |                                                      |                                                                                    | \$0.00                                                                                                 | \$0.00                                                                                                    | \$0.00                                                           | - Choose -<br>- Choose -<br>View Detail<br>Make Payment |
| My Contact<br>Information                         | View Ostail Edit Change Email/Password    |                                                      | My Open Service Requests                                                           |                                                                                                    | View                                                                                                    |                                                                  |                                                         |
| Home Phone<br>Work Phone<br>Mobile Phone<br>Email | (415) 555-5555<br>aabedi@propertyware.com |                                                      | <u>SR #</u><br>294                                                                 | Date Create<br>06/13/2011                                                                              | ъđ                                                                                                    | Action<br>- Choose<br>View Detail<br>Edit                        |                                                         |
| Conversations                                     |                                           |                                                      |                                                                                    |                                                                                                    |                                                                                                    |                                                                  | New Conversa                                            |
| Adam Bishop<br>6/13/11 10:49:47 AM                |                                           | Ants Problem<br>It looks like the ants a<br>outside. | are comin                                                                          | ig from the st                                                                                         | orage shed                                                                                                    | 1 Comment                                                        | (s)                                                     |
| Water basked for<br>All my clo                    | an the aper<br>thes we                    | transf above mine.<br>ere ruined."                   | Even if II<br>landlord<br>BEAD MO<br>Can you<br>That's at<br>television<br>BEAD MO | te damage wa<br>isn't responsit<br><u>RE-xx</u><br>replace every<br>bout the annua<br>n, clothes, dish | nce policy doesn't is caused by Mother<br>s caused by Mother<br>le for replacing you<br>thing in your aparts<br>l cost of renter's ins<br>les. The cost of you<br>CONTRACT<br>CONTRACT<br>CONTRA | Nature or your<br>r things.<br>ment for \$200<br>urance. Your fl | r neighbor, your<br>?<br>lat screen                     |

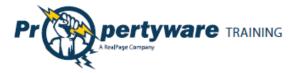

#### **Making a One-Time Payment**

This option is available only if the management team has activated electronic payment. First you need to setup your payment account. The tenant portal can be set to accept automatic checking (E-Check) or credit card payments, or both. The payment methods depend upon how the management team has set up the electronic payment options for the lease.

| From the <b>My Account</b><br>screen, click the <b>Setup</b><br><b>Payment Account</b> button<br>to enter your E-Check or<br>Credit Card information.<br>Select your payment<br>method. | Setup Payment Account         Payment Method         Image: Payment Method         Image: Payment Method |
|----------------------------------------------------------------------------------------------------|----------------------------------------------------------------------------------------------------|
| If you select the <b>E-Check</b><br>radio button, you can<br>enter either your driver's<br>license or Social Security<br>number for verification<br>purposes.                           | Payment Method       Billing Information         Image: E-Check       Credit Card         Please enter your bank account information exactly as it appears on your check. ACH payments submitted without account numbers will be not be processed and subject to a non-sufficient funds fee.       Billing         Bank Name       Address       City         Account Type       Checking       Billing         Routing       Routing       Billing         Number       Account       Scale         Account Type       Checking       Billing Email         Social       Billing Email       Billing Email         Number       OR       Billing Email         Social       Billing Email       Billing Email                                                                                                    |

|--|

| 11                                                                                                    |                                                                                                    | Page   9 |
|----------------------------------------------------------------------------------------------------|----------------------------------------------------------------------------------------------------|----------|
| If you select the <b>Credit</b><br><b>Card</b> payment method,<br>you need to complete all<br>of the fields. | Payment Method     Billing Information       Image: Billing E-Check Image: Credit Card     Image: Same as Contact       Card     Address       Number     Address 2       Card     Image: Credit Card       Verification     Image: Credit Card       Card     Image: Credit Card       Card     Image: Credit Card       Card     Image: Credit Card       Card     Image: Credit Card       Card     Image: Credit Card       Card     Image: Credit Card       Expiration     Image: Credit Card       Save     Cancel |          |
| Click the <b>Save</b> button.                                                                                | Sac                                                                                                    |          |

Once the payment account has been setup, you can initiate a one-time payment.

| Step                      | Action/Screen                                                                                                    |
|---------------------------|----------------------------------------------------------------------------------------------------|
| Choose the Make           |                                                                                                    |
| Payment option            |                                                                                                    |
| from the dropdown         | Summary                                                                                                    |
| Action menu or click      | Address Unit Last Payment Date Deposit Held Total Unpaid Balance Action                                                                                                    |
| the Make Payment          | 43555 Grimmer blvd - \$6,225.00 \$6,225.00 \$6,225.00 - Choose - Choose - Choose - View Detail                                                                                                    |
| button from the <b>My</b> | Make Payment                                                                                                    |
| Account screen.           |                                                                                                    |
|                           |                                                                                                    |
| Enter the payment         | Payment Amount                                                                                                    |
| amount and click the      | Rental 40 Cervantes Blvd Unit 1 - Active V Enter payment                                                                                                    |
| Next button.              | Balance \$6,225.00 amount                                                                                                    |
|                           | Convenience Fee A convenience fee of will be added to your payment.                                                                                                    |
|                           | Payment Account                                                                                                    |
|                           | Payment Method E-Check Confirm payment<br>Bank Name Bank Of America account                                                                                                    |
|                           | Bank Name Bank Of America account<br>Account Type Checking                                                                                                    |
|                           | Please take into consideration that the settlement of your payment will take 3 to 4 business days. To avoid a non-sufficient funds fee, please be sure that your bank account has the sufficient funds to cover your payment. |
|                           | Next Cancel                                                                                                    |
|                           |                                                                                                    |
|                           |                                                                                                    |
|                           | <b>Note:</b> Enter the conveneince fee associated with ePayment. The transaction                                                                                                    |
|                           | may take 1-4 business days depending on the transaction type.                                                                                                    |

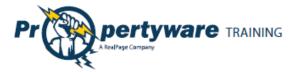

| Confirm the       | Please Confirm Your P                                            | ayment                   |                         |                                                             |
|-------------------|------------------------------------------------------------------|--------------------------|-------------------------|-------------------------------------------------------------|
| payment amount    |                                                                  |                          |                         |                                                             |
| and click the     | Payment Confirmation                                             |                          |                         |                                                             |
|                   | Rental                                                           | 40 Cervantes Blvd Unit 1 | - Active                |                                                             |
| Confirm button to | Amount                                                           | \$6,225.00               |                         |                                                             |
| process the       | Convenience Fee                                                  | \$3.00                   | Confirm Payment         |                                                             |
| •                 | Total Amount                                                     | \$6,228.00               | Amount                  |                                                             |
| payment.          | Confirm Payment Amount                                           |                          |                         |                                                             |
|                   | Payment Account                                                  |                          |                         |                                                             |
|                   | Payment Method                                                   | E-Check                  |                         |                                                             |
|                   | Bank Name                                                        | Bank Of America          |                         |                                                             |
|                   | Account Number                                                   | XXX4567                  |                         |                                                             |
|                   | Please take into consideratior<br>funds fee, please be sure that |                          |                         | 4 business days. To avoid a non-sufficient<br>your payment. |
|                   | 4                                                                | Click Confirm Only O     | nce!                    |                                                             |
|                   |                                                                  |                          |                         |                                                             |
|                   |                                                                  | Previ                    | ious Conf:              |                                                             |
|                   |                                                                  |                          |                         |                                                             |
|                   |                                                                  |                          |                         |                                                             |
|                   | Note: To change th                                               | e payment amo            | unt, click the <b>P</b> | <b>revious</b> button.                                      |
|                   | To prevent duplicat                                              | e billing, click th      | e <b>Confirm</b> butt   | on only once.                                               |

#### **Setting up Auto Payments**

Auto payments allow you to set up an automatic monthly debit from your credit card or checking account. You can choose a start date for recurring payments. You can cancel the auto payment at any time.

| Step                  | Action/Screen                                 |
|-----------------------|-----------------------------------------------|
| From the <b>My</b>    | Welcome Mrs. Allison West                     |
| Account or My         |                                               |
| Rental screen,        | Make Payment New Service Request Auto Payment |
| click the <b>Make</b> |                                               |
| Payment               |                                               |
| button.               |                                               |
| Click the             |                                               |
| Schedule Auto         | My Rentals > Auto Payments                    |
| Payment               | Schedule Auto Payme:                          |
| button.               |                                               |
|                       |                                               |

| Propertyware<br>A RealPage Company | TRAINING |
|------------------------------------|----------|
|------------------------------------|----------|

| Complete all     | My Rentals > Auto Paym           | ents > New                                                                                        |  |
|------------------|----------------------------------|---------------------------------------------------------------------------------------------------|--|
| required fields. | Auto Payment Information         |                                                                                                   |  |
| required neros.  | Rental                           | 40 Cervantes Blvd Unit 1 - Active 💌                                                               |  |
|                  | Amount                           | \$600.00                                                                                          |  |
|                  |                                  | A convenience fee of \$3.00 will be added to your payment.                                        |  |
|                  | Start Date                       | 3/1/2010 🛅                                                                                        |  |
|                  | End Date                         | 🛅 (Leave blank to continue until Lease termination)                                               |  |
|                  | Frequency                        | Monthly 💌                                                                                         |  |
|                  | Pay Day                          | 1                                                                                                 |  |
|                  | Description                      |                                                                                                   |  |
|                  |                                  |                                                                                                   |  |
|                  |                                  | hat the settlement of your payment will take 3 to 4 business days. To avoid a non-sufficient      |  |
|                  | funds fee, please be sure that y | our bank account has the sufficient funds to cover your payment.                                  |  |
|                  |                                  | Next Cancel                                                                                       |  |
|                  |                                  |                                                                                                   |  |
|                  |                                  |                                                                                                   |  |
|                  | Note: The conver                 | ience fee is displayed under the <b>Amount</b> field.                                             |  |
|                  |                                  |                                                                                                   |  |
|                  |                                  |                                                                                                   |  |
| Confirm the      | Please Confirm Your              | Auto Payment                                                                                      |  |
| total amount     | Confirm Auto Payment             | -                                                                                                 |  |
| to be paid       | Rental                           | 40 Cervantes Blvd Unit 1 - Active                                                                 |  |
| to be paid       | Amount                           | \$600.00                                                                                          |  |
| each month       | Convenience Fee                  | \$3.00                                                                                            |  |
| and click the    | Total Amount                     | \$603.00                                                                                          |  |
| Save button.     | Confirm Total Amount             | \$603.00                                                                                          |  |
| Save Dutton.     | Plaace teks inte considerat      | ion that the settlement of your payment will take 3 to 4 business days. To avoid a non-sufficient |  |
|                  |                                  | at your bank account has the sufficient funds to cover your payment.                              |  |
|                  |                                  |                                                                                                   |  |
|                  |                                  | Previous Sring Cancel                                                                             |  |
|                  |                                  |                                                                                                   |  |
|                  |                                  |                                                                                                   |  |

#### **Creating a New Service Request**

Creating a service request is an easy way to inform the management team that maintenance is required. You can use this feature to report a maintenance request, choose a time for the repairs, and attach any document that may be relevant to the process.

| Step                              |           | Action/Screen                           |             |               |                     |
|-----------------------------------|-----------|-----------------------------------------|-------------|---------------|---------------------|
| From the <b>My Account</b> or     |           | Welcome Tommy Bahama                    |             |               |                     |
| Maintenance screen, click the New |           | New Servi                               | ce Requ     | est //        |                     |
| Service Request button.           |           | My Contact Information View Detail Edit | My O        | service Reque | sts <u>View All</u> |
| Service Request Dutton.           | Home Phon | Home Phone                              | <u>SR #</u> | Date Create   | d <u>Action</u>     |
|                                   |           | Work Phone<br>Mobile Phone              | 1           | 02/15/2010    | ~                   |
|                                   |           | Email john_kettles@yahoo.com            |             |               |                     |
|                                   |           | Conversations                           |             |               | New Conversation    |
|                                   |           | No Conversations                        |             |               |                     |
|                                   |           |                                         |             |               | J                   |

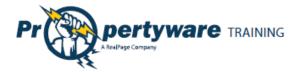

| Fill in all the relevant fields:         | Maintenance > Edit SR# 2                                            |  |  |
|------------------------------------------|---------------------------------------------------------------------|--|--|
| Building/Unit: Displays your             | Save Cancel                                                         |  |  |
| address.                                 | Service Request Information                                         |  |  |
| Specific Location: Enter the location    | SR # 2<br>* Building/Unit 491 27th Street ▼                         |  |  |
| within your building or unit.            | * Specific Location Bathroom                                        |  |  |
| Description: Describe the issue.         | * Description Leaky faucet                                          |  |  |
| Requested By: Displays your name.        |                                                                     |  |  |
| Email Address: Shows your email.         |                                                                     |  |  |
| Primary Phone: Choose or edit the        | Requested By Adam Bishop                                            |  |  |
| contact phone number.                    | * Primary Phone Home  (408) 852-4452 Edit                           |  |  |
| Preferred Time to Enter: Defaults to     | * Email Address a.bishop@pw.com                                     |  |  |
| Anytime. You can also select a           | * Preferred Time to Enter ○ Anytime<br>◎ Preferred Date: 05/24/2010 |  |  |
| specific date and time.                  | Attach Document Browse_                                             |  |  |
| Attach Document: Browse your             | Save Cancel                                                         |  |  |
| computer for relevant files and          |                                                                     |  |  |
| attach the file to the request.          |                                                                     |  |  |
| Click the <b>Save</b> button to save and |                                                                     |  |  |
| notify the management company            | Saver Cancel                                                        |  |  |
| via email.                               |                                                                     |  |  |

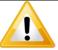

### Important

If you leave a required field as blank, an error message is displayed. Correct the errors and click the **Save** button again.

#### You must correct the following errors:

- Preferred Time to Enter is required
- Description is required

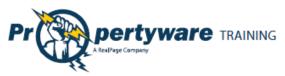

#### **Reviewing, Cancelling, and Editing Existing Service Requests**

You can view your service requests in the **My Account** screen. You can also review, cancel, and edit the existing service requests. The **My Open Service Requests** portion of the **My Account** screen displays the SR # (service request number), the date the request is created, and provides an **Action** dropdown with options to review, edit, or cancel the transaction.

| My Open     | Service Requests | <u>View All</u>                         |
|-------------|------------------|-----------------------------------------|
| <u>SR #</u> | Date Created     | Action                                  |
| 1           | 02/15/2010       | Choose<br>View Detail<br>Edit<br>Cancel |

- View Detail option directs you to the Maintenance screen and lets you review the specifics of the service request.
- Edit allows you to edit the fields in the request.
- **Cancel** option cancels the request.

#### Viewing the Contact Information

You can view your contact information directly from the **My Account** screen. The contact information includes home, work, and mobile phones as well as the email address that is on file.

Click the View Detail link to view your contact information.

| My Contact Information |                | View Detail Edit |
|------------------------|----------------|------------------|
| Home Phone             | 555-1212       |                  |
| Work Phone             | 555-1212       |                  |
| Mobile Phone           | 555-1212       |                  |
| Email                  | tommy.bahama@p | ow.com           |

#### The following information is displayed:

- First name
- Last name
- Email
- Company
- Address
- Home Phone
- Work Phone
- Mobile Phone

|                     | Edit Change Email and Password |
|---------------------|--------------------------------|
| Contact Information |                                |
| First Name          | Tommy                          |
| Last Name           | Bahama                         |
| Email               | tommy.bahama@pw.com            |
| Company             |                                |
| Address             | 23 Presidio Lane               |
| Address 2           |                                |
| City                | San Francisco                  |
| State/Province      | CA                             |
| Zip/Postal Code     | 94089                          |
| Country             | USA                            |
| Home Phone          | 555-1212                       |
| Work Phone          | 555-1212                       |
| Mobile Phone        | 555-1212                       |

| Welcome Tom     | my Bahama    |                  |
|-----------------|--------------|------------------|
| My Contact Info | rmation      | View Detail Edit |
| Home Phone      | 555-1212     |                  |
| Work Phone      | 555-1212     |                  |
| Mobile Phone    | 555-1212     |                  |
| Email           | tommy.bahama | @pw.com          |

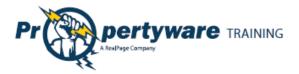

### **Editing the Contact Information**

You can edit your contact information from the **My Account** screen.

| Step                             | Action/Screen                            |                                                                                                    |
|----------------------------------|------------------------------------------|----------------------------------------------------------------------------------------------------|
| From the <b>My</b><br>Account    | My Contact Info                          | rmation <u>View Detail</u> Edit                                                                                 |
| screen, click the                | Home Phone                               | 555-1212                                                                                                    |
| Edit link.                       | Work Phone                               | 555-1212                                                                                                    |
| Ealt link.                       | Mobile Phone                             | 555-1212                                                                                                    |
|                                  | Email                                    | tommy.bahama@pw.com                                                                                             |
| Lindata tha                      |                                          |                                                                                                    |
| Update the                       | Home > Edit Contact                      |                                                                                                    |
| relevant fields.                 |                                          | Save Cancel                                                                                                    |
|                                  | Edit Contact Informatio                  | on la constante de la constante de la constante de la constante de la constante de la constante de la constante |
|                                  | First Name                               | Tommy                                                                                                    |
|                                  | Last Name                                | Bahama                                                                                                    |
|                                  | Email                                    | tommy.bahama@pw.com                                                                                             |
|                                  | Company                                  |                                                                                                    |
|                                  | Address                                  | 23 Presidio Lane                                                                                                |
|                                  | Address 2                                |                                                                                                    |
|                                  | City                                     | San Francisco                                                                                                   |
|                                  | State/Province                           | CA                                                                                                    |
|                                  | Zip/Postal Code                          | 94089                                                                                                    |
|                                  | Country                                  | USA                                                                                                    |
|                                  | Home Phone                               | 555-1212                                                                                                    |
|                                  | Work Phone                               | 555-1212                                                                                                    |
|                                  | Mobile Phone                             | 555-1212                                                                                                    |
|                                  |                                          | Save Cancel                                                                                                    |
|                                  |                                          |                                                                                                    |
|                                  | <b>Note:</b> The name ca from this view. | nnot be changed. The email address can be changed but not                                                       |
| Click the <b>Save</b><br>button. | Save                                     | ancel                                                                                                    |

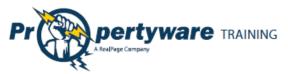

#### **Changing the Email Address and Password**

You can change the email address associated with your lease and password associated with the Tenant Portal from the **My Account** screen.

| Step                          | Action/Screen       |            |                                     |   |  |
|-------------------------------|---------------------|------------|-------------------------------------|---|--|
| From the <b>My</b>            |                     |            |                                     |   |  |
| Account screen,               |                     |            |                                     |   |  |
| click the                     |                     |            |                                     |   |  |
| Change                        | My Contact          | View I     | Detail Edit Change Email/Password   |   |  |
| Email/Password                | Information         |            |                                     |   |  |
| link.                         | Home Phone          | (415) 55   | 5-5555                              |   |  |
|                               | Work Phone          |            |                                     |   |  |
|                               | Mobile Phone        |            |                                     |   |  |
|                               | Email               | aabedi(@   | )propertyware.com                   |   |  |
|                               |                     |            |                                     |   |  |
| Update the Email and Password |                     |            |                                     |   |  |
| email address                 | Email               |            | tommu kohomo@nu oom                 |   |  |
| and password.                 |                     |            | tommy.bahama@pw.com                 |   |  |
|                               | Current Password    |            |                                     |   |  |
|                               | New Password        |            |                                     |   |  |
|                               | Confirm New Pass    | sword      |                                     |   |  |
|                               |                     |            |                                     |   |  |
|                               | Note: The current p | assword is | automatically entered in its field. |   |  |
| Click the <b>Save</b>         |                     |            |                                     | • |  |
| button.                       | Sary Ca             | ncel       |                                     |   |  |
| button.                       | Save                |            |                                     |   |  |
|                               |                     |            |                                     |   |  |
|                               |                     |            |                                     |   |  |

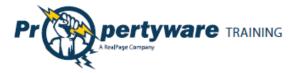

#### **Conversing with the Management Team**

You or your management team can initiate conversations. All conversations are displayed at the bottom of the **My Accounts** screen.

| Conversations                           |                                                               | New Conversation |
|-----------------------------------------|---------------------------------------------------------------|------------------|
| <b>Tommy Bahama</b><br>3/1/10 4:5:42 PM | <u>Rent</u><br>Hi, Wanted to make sure you got my rent check. | 1 Comment(s)     |

Both you and the management team are notified via email when a conversation is initiated. Conversations can be used to ask basic questions that fall outside the scope of a maintenance request. It provides you an easy way to communicate with your management team.

#### **Starting New Conversations**

Both you and your management team can start a new conversation. You can start a conversation form the **My Accounts** screen.

| Step                                              | Action/Screen                                                                                                    |  |  |  |
|---------------------------------------------------|----------------------------------------------------------------------------------------------------|--|--|--|
| Click the <b>New</b><br><b>Conversation</b> link. | New Conversion                                                                                                    |  |  |  |
| Complete all of the fields.                       | Lease > New Conversation<br>Edit Comment<br>Save Cancel                                                                               |  |  |  |
|                                                   | Lease 23 Presidio Lane - Active  Subject Description Save Cancel                                                                      |  |  |  |
|                                                   | The lease will automatically display. If the tenant has more than one lease, they can select the lease in question from the dropdown. |  |  |  |
| Click the <b>Save</b><br>button.                  | Save                                                                                                    |  |  |  |

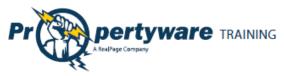

#### **Continuing Existing Conversations**

All existing conversations appear in the **Conversations** section of the **My Accounts** screen. Each time a comment is added, the recipient is notified via email. You can view the number of comments on your **Conversation**s.

| Conversations                     |                                                                                                    | New Conversation |
|-----------------------------------|----------------------------------------------------------------------------------------------------|------------------|
| John Kettles<br>3/1/10 4:14:20 PM | <u>Rent</u><br>Hi Tommy, We did receive your rent. Please let me know if<br>you have any additional questions. Mark | 2 Comment(s)     |

Click the [Subject] link to launch the list of comments for review.

| Conversations                     |                                                                                                    | New Conversation |
|-----------------------------------|----------------------------------------------------------------------------------------------------|------------------|
| John Kettles<br>3/1/10 4:14:20 PM | Rent<br>Hi Tommy, We did receive your rent. Please let me know if<br>you have any additional questions. Mark | 2 Comment(s)     |

The comments are listed in chronological order, starting with the original comment on top.

| Back New Comment                                                                                  |
|---------------------------------------------------------------------------------------------------|
|                                                                                                   |
| Hi, I just wanted to make sure you received my March rent. Thanks,<br>Tommy                       |
| Hi Tommy, We did receive your rent. Please let me know if you have any additional questions. Mark |
|                                                                                                   |

Click the **New Comment** button to reply.

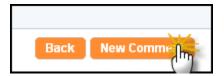

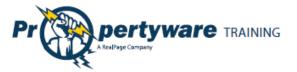

Type your comment in the **Description** textbox and click the **Save** button to post the conversation.

| Lease > New Comment | Save Cancel |
|---------------------|-------------|
| New Comment         |             |
| Description         |             |
|                     | Save Cancel |

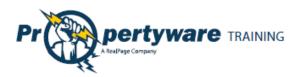

## **My Rentals**

The **My Rentals** screen allows you to review the details of your lease(s). Each lease includes the following information:

- Address
- Unit (if applicable)
- Last Payment Date
- Deposit Held
- Total Unpaid
- Balance
- Action dropdown

| My Account       | My Rentals         | Maintenance | Documents           | Renter's Insura     | ince           |        |   |
|------------------|--------------------|-------------|---------------------|---------------------|----------------|--------|---|
| My Rentals       |                    |             |                     |                     |                |        |   |
| Address          | <u>Unit</u> Last F | ayment Date | <u>Deposit Held</u> | <u>Total Unpaid</u> | <b>Balance</b> | Action |   |
| 23 Presidio Lane | - 02/22/           | 2010        | \$1,500.00          | \$750.00            | \$750.00       |        | ~ |
|                  |                    |             |                     |                     |                |        |   |

If the management team has enabled electronic payments, you can also manage electronic payments from the **My Rentals** screen.

| Make Payment Paym      | nent Account           | Auto Payments                       | ]                                                       |                                                          |
|------------------------|------------------------|-------------------------------------|---------------------------------------------------------|----------------------------------------------------------|
|                        |                        |                                     |                                                         |                                                          |
| Unit Last Payment Date | <u>Deposit Held</u>    | <u>Total Unpaid</u>                 | <u>Balance</u>                                          | Action                                                   |
| Unit 1 12/16/2009      | \$2,000.00             | \$6,225.00                          | \$6,225.00                                              | Choose 💌                                                 |
|                        |                        |                                     |                                                         |                                                          |
|                        | Unit Last Payment Date | Unit Last Payment Date Deposit Held | <u>Unit Last Payment Date Deposit Held Total Unpaid</u> | Unit Last Payment Date Deposit Held Total Unpaid Balance |

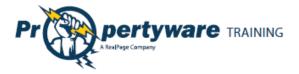

### Setting up Auto Payments

You can also setup auto payments from the **My Rentals** screen.

| Step                     | Action/Screen                                                                                                    |  |  |  |  |  |
|--------------------------|----------------------------------------------------------------------------------------------------|--|--|--|--|--|
| Click the <b>Make</b>    | Welcome Mrs. Allison West                                                                                                    |  |  |  |  |  |
| Payment button.          |                                                                                                    |  |  |  |  |  |
|                          | Make Payment New Service Request Auto Payment                                                                                                    |  |  |  |  |  |
|                          |                                                                                                    |  |  |  |  |  |
|                          |                                                                                                    |  |  |  |  |  |
| Click the Schedule       |                                                                                                    |  |  |  |  |  |
| Auto Payment             | My Rentals > Auto Payments                                                                                                    |  |  |  |  |  |
| button.                  | Schedule Auto Payme:                                                                                                    |  |  |  |  |  |
|                          |                                                                                                    |  |  |  |  |  |
|                          |                                                                                                    |  |  |  |  |  |
| Complete all             | My Rentals > Auto Payments > New                                                                                                    |  |  |  |  |  |
| required fields.         | Auto Payment Information                                                                                                    |  |  |  |  |  |
|                          | Rental 40 Cervantes Blvd Unit 1 - Active 👻                                                                                                    |  |  |  |  |  |
|                          | Amount \$600.00                                                                                                    |  |  |  |  |  |
|                          | A convenience fee of \$3.00 will be added to your payment.                                                                                                    |  |  |  |  |  |
|                          | Start Date 3/1/2010                                                                                                    |  |  |  |  |  |
|                          | End Date                                                                                                    |  |  |  |  |  |
|                          | Frequency Monthly V                                                                                                    |  |  |  |  |  |
|                          | Pay Day 1 💌                                                                                                    |  |  |  |  |  |
|                          | Description                                                                                                    |  |  |  |  |  |
|                          | Please take into consideration that the settlement of your payment will take 3 to 4 business days. To avoid a non-sufficient                                                                                                  |  |  |  |  |  |
|                          | funds fee, please be sure that your bank account has the sufficient funds to cover your payment.                                                                                                    |  |  |  |  |  |
|                          | Next Cancel                                                                                                    |  |  |  |  |  |
|                          |                                                                                                    |  |  |  |  |  |
|                          | <b>Note:</b> The convenience fee is displayed under the <b>Amount</b> field.                                                                                                    |  |  |  |  |  |
|                          | Note. The convenience ree is displayed under the Anount field.                                                                                                    |  |  |  |  |  |
| Confirm the total        |                                                                                                    |  |  |  |  |  |
|                          |                                                                                                    |  |  |  |  |  |
| amount to be paid        | Please Confirm Your Auto Payment                                                                                                    |  |  |  |  |  |
| each month and click     | Confirm Auto Payment                                                                                                    |  |  |  |  |  |
| the <b>Save</b> button.  | Rental     40 Cervantes Blvd Unit 1 - Active       Amount     \$600.00                                                                                                    |  |  |  |  |  |
|                          | Convenience Fee \$3.00                                                                                                    |  |  |  |  |  |
|                          | Total Amount \$603.00                                                                                                    |  |  |  |  |  |
|                          | Confirm Total Amount \$603.00                                                                                                    |  |  |  |  |  |
|                          | Please take into consideration that the settlement of your payment will take 3 to 4 business days. To avoid a non-sufficient funds fee, please be sure that your bank account has the sufficient funds to cover your payment. |  |  |  |  |  |
| Previous Srifting Cancel |                                                                                                    |  |  |  |  |  |
|                          |                                                                                                    |  |  |  |  |  |
|                          |                                                                                                    |  |  |  |  |  |

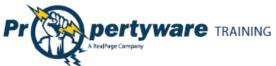

|                         |               |            |                  |            |              |                | Page     |
|-------------------------|---------------|------------|------------------|------------|--------------|----------------|----------|
| You are directed to     | My Renta      | s > Auto F | Payments         |            |              |                |          |
| the <b>My Rentals</b> > |               |            | -                | Schedule   | Auto Payment |                |          |
| Auto Payments           | Auto Paym     | ents       |                  |            |              |                |          |
| screen, confirming      | <u>Amount</u> | <u>Fee</u> | <u>Frequency</u> | Start Date | End Date     | <u>Pay Day</u> | Action   |
| that the payment        | \$600.00      | \$3.00     | Monthly          | 05/01/2010 |              | 1              | Choose 💌 |
| has been set for        |               |            |                  |            |              |                |          |
| recurring.              |               |            |                  |            |              |                |          |
| 0                       |               |            |                  |            |              |                |          |

### **Deleting Auto Payments**

You can delete your auto payments at any time.

| Step                                      | Action/Screen                                                                                                    |
|-------------------------------------------|----------------------------------------------------------------------------------------------------|
| From the <b>My Rentals</b>                | My Rentals                                                                                                    |
| or <b>My Account</b>                      |                                                                                                    |
| screen, click the                         | Make Payment Payment Account Auto Payme:                                                                                                    |
| Auto Payments                             |                                                                                                    |
| button.                                   |                                                                                                    |
| Choose <b>Delete</b> from                 | My Rentals > Auto Payments                                                                                                    |
| the <b>Action</b>                         | Schedule Auto Payment                                                                                                    |
| dropdown.                                 | Auto Payments                                                                                                    |
|                                           | Amount Fee Frequency Start Date End Date Pay Day Action                                                                                                    |
|                                           | \$600.00 \$3.00 Monthly 05/01/2010 1 Delete                                                                                                    |
| Click the <b>OK</b> button<br>to confirm. | The page at https://www.propertyware.com       Image: Comparison of the second second secon |

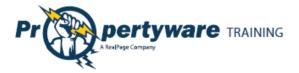

### **Editing Auto Payments**

You can edit your auto payments at any time.

| Step                       | Action/Screen                                                                                                    |
|----------------------------|----------------------------------------------------------------------------------------------------|
| From the My Rentals        | My Rentals                                                                                                    |
| or My Account screen,      |                                                                                                    |
| click the <b>Auto</b>      | Make Payment Payment Account Auto Paymer                                                                                                    |
| Payments button.           |                                                                                                    |
| Click <b>Edit</b> from the | My Rentals > Auto Payments                                                                                                    |
| Action dropdown.           | Schedule Auto Payment                                                                                                    |
|                            | Auto Payments                                                                                                    |
|                            | Amount Fee Frequency Start Date End Date Pay Day Action                                                                                                    |
|                            | \$600.00 \$3.00 Monthly 05/01/2010 1 Choose 💌<br>Choose                                                                                                    |
|                            | View Detail<br>Edit                                                                                                    |
|                            | Powered By<br>Propertyware                                                                                                    |
|                            |                                                                                                    |
|                            |                                                                                                    |
| Fill out the required      | My Rentals > Auto Payments > New                                                                                                    |
| information.               | Auto Payment Information                                                                                                    |
|                            | Rental 40 Cervantes Blvd Unit 1 - Active 💌                                                                                                    |
|                            | Amount \$600.00                                                                                                    |
|                            | A convenience fee of \$3.00 will be added to your payment.                                                                                                    |
|                            | Start Date 3/1/2010  End Date  [3/1/2010] [3/1/2010] [3 |
|                            | Frequency Monthly V                                                                                                    |
|                            | Pay Day 1 💌                                                                                                    |
|                            | Description                                                                                                    |
|                            | Please take into consideration that the settlement of your payment will take 3 to 4 business days. To avoid a non-sufficient                                                                                                    |
|                            | funds fee, please be sure that your bank account has the sufficient funds to cover your payment.                                                                                                    |
|                            | Next Cancel                                                                                                    |
|                            |                                                                                                    |
| Confirm the total          | Please Confirm Your Auto Payment                                                                                                    |
| amount to be paid          | Confirm Auto Payment                                                                                                    |
| each month and click       | Rental 40 Cervantes Blvd Unit 1 - Active                                                                                                    |
| the <b>Save</b> button.    | Amount \$600.00<br>Convenience Fee \$3.00                                                                                                    |
|                            | Total Amount \$603.00                                                                                                    |
|                            | Confirm Total Amount \$603.00                                                                                                    |
|                            | Please take into consideration that the settlement of your payment will take 3 to 4 business days. To avoid a non-sufficient funds fee, please be sure that your bank account has the sufficient funds to cover your payment.                                                                                                    |
|                            | Previous Srifting: Cancel                                                                                                    |
|                            |                                                                                                    |

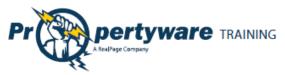

#### **Editing Payment Accounts**

You can edit the account settings. You can edit credit card information for making payments or change your default payment option.

| Step                                                                                 | Action/Screen                                                                                                    |                                                                                                    |  |  |
|--------------------------------------------------------------------------------------|----------------------------------------------------------------------------------------------------|----------------------------------------------------------------------------------------------------|--|--|
| From the <b>My Rentals</b><br>screen, click the<br><b>Payment Account</b><br>button. | My Rentals Make Payment Payment Account Auto Paymer                                                                                                    |                                                                                                    |  |  |
| Click the <b>Edit Payment</b><br>Account button.                                     | My Rentals > Payment Acco                                                                                                    | unt<br>Edit Payment Accour Im-                                                                                                    |  |  |
| Select the radio<br>button for the<br>payment.                                       | Payment Method<br>RCH E-Check       E-Check       Former of the selected radio butto payments are drawn from that                                                                                                    | n drives the default payment account. All                                                                                                    |  |  |
| Edit the account<br>details.                                                         | E-Check Payment Method  appears on your check. ACH payments submitted without accurate routing and account numbers will be not be processed and subject to a non-sufficient funds fee. Bank Name Bank Of America Account Type Checking I21000358 Account I234567 Routing Number Account Number Check Number Social Security # I23-45-6789 OR Drivers License # Drivers License | Credit Card<br>Payment Method<br>Card E-Check Credit Card<br>Card<br>Verification<br>Card<br>Card D11<br>Pure D<br>Card<br>Card D11<br>Pure D<br>Card Card<br>Expiration<br>Card 1 - January 2011 |  |  |

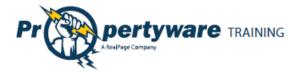

#### **Viewing Lease Details**

You can review your lease details from the My Rentals screen.

| My Rentals > 23                 | Presidio La       | ine   | 1 Give Notice Print                                       |                                        |              |                                        |
|---------------------------------|-------------------|-------|-----------------------------------------------------------|----------------------------------------|--------------|----------------------------------------|
| Rental Detail                   |                   |       |                                                           |                                        |              |                                        |
| Address<br>Unit<br>Status<br>3) | 23 F<br>-<br>Acti |       | ane in San Francisco, CA                                  | Move In Date<br>End Date<br>Start Date | •            | 02/16/2010<br>02/14/2011<br>02/15/2010 |
| Tenant Ledger                   |                   |       |                                                           |                                        |              |                                        |
| Total Unpaid<br><b>\$750.00</b> |                   |       | eposit Held<br>1,500.00                                   | Prepaym<br><b>\$0.00</b>               | ents         |                                        |
| Туре                            | Date              | Ref # | Comments                                                  |                                        | Amount       | Balance                                |
| Rent                            | 03/01/2010        |       |                                                           |                                        | \$2,000.00   | \$2,000.00                             |
| Payment                         | 02/22/2010        | 002   |                                                           |                                        | (\$35.00)    | (\$0.00)                               |
| Late Fee<br>(Manual)            | 02/22/2010        | 01    | This a manual late fee since t<br>was accidently credited | he earlier one                         | \$35.00      | \$35.00                                |
| Payment                         | 02/19/2010        | 948   |                                                           |                                        | (\$1,250.00) | (\$0.00)                               |
| Payment                         | 02/16/2010        | 23    |                                                           |                                        | (\$2,428.57) | (\$0.00)                               |
| Security Deposit                | 02/16/2010        |       |                                                           |                                        | \$1,500.00   | \$2,428.57                             |
| Rent                            | 02/16/2010        |       | Prorated for 13 days                                      |                                        | \$928.57     | \$928.57                               |

- 1. The **Give Notice** button allows you to give notice that you are moving out. The notice is given in real time. The **Print** button allows you to print a paper copy of your ledger.
- 2. The **Rental Details** section includes the address, status, move in, and lease start and end dates.
- 3. The **Tenant Ledger** is not always available depending on how your management team has setup the portals. The ledger includes the details of payments and adjustments on the lease, including deposits.

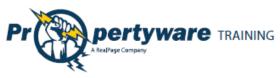

### **Giving Notice**

The **Give Notice** button allows you to notify your management that you are moving out. This feature automatically notifies the management team that you have given a notice.

| Step                                                                                 | Action/Screen            |                                                            |
|--------------------------------------------------------------------------------------|--------------------------|------------------------------------------------------------|
| From the <b>My Rentals</b><br>screen, click the <b>Give</b><br><b>Notice</b> button. | Rental Detail<br>Address | Give Notice Print<br>23 Presidio Lane in San Francisco, CA |
| Complete all relevant fields.                                                        |                          | io Lane > Move Out Notice<br>Save Cancel                   |
|                                                                                      | Move Out Information     |                                                            |
|                                                                                      | Notice Given Date        | 03/01/2010                                                 |
|                                                                                      | Reason For Leaving       |                                                            |
|                                                                                      | Move Out Date            |                                                            |
|                                                                                      | Forwarding Address       |                                                            |
|                                                                                      | Name                     | Bahama, T.                                                 |
|                                                                                      | Address                  | 23 Presidio Lane                                           |
|                                                                                      | Address Cont.            |                                                            |
|                                                                                      | City                     | San Francisco                                              |
|                                                                                      | State/Province           | CA                                                         |
|                                                                                      | Zip/Postal Code          | 94089                                                      |
|                                                                                      |                          | Save Cancel                                                |
| Click the <b>Save</b> button.                                                        |                          |                                                            |

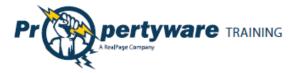

## Maintenance

The **Maintenance** screen allows you to view both open and closed service requests, edit current requests, and open a new service request. The requests are listed in chronological order with the most recent requests at the top.

| My Acco     | ount My Rentals | Maintenance      | Documents         | Renter's Insurance |                                  |
|-------------|-----------------|------------------|-------------------|--------------------|----------------------------------|
| Maintena    | ance            |                  |                   |                    |                                  |
|             |                 | Ne               | w Service Request | 3                  |                                  |
| My Serv     | ice Requests    |                  |                   |                    |                                  |
| <u>SR #</u> | Date Created    | Description      |                   | Status             | Action                           |
| 3           | 03/01/2010      | leaky faucet.    |                   | Open               | ~                                |
| 2           | 03/01/2010      | sink is leaking  |                   | Canceled<br>Tenant | By Choose<br>View Detail<br>Edit |
| 1           | 02/15/2010      | Mv sink is leaki | na                | Canceled           |                                  |

The **Status** field displays open, closed, or cancelled requests. If you need more details, select **View Details** from the **Action** dropdown. The **Edit** button is available in the dropdown for **Open** requests.

| Maintenance > Edit SR#    | 2                                                                                              |
|---------------------------|------------------------------------------------------------------------------------------------|
|                           | Save Cancel                                                                                    |
| Service Request Informati | on                                                                                             |
| SR #                      | 2                                                                                              |
| * Building/Unit           | 491 27th Street 💌                                                                              |
| * Specific Location       | Bathroom                                                                                       |
| * Description             | Leaky faucet                                                                                   |
| Requested By              | Adam Bishop                                                                                    |
| * Primary Phone           | Home - (408) 852-4452                                                                          |
| * Email Address           | a.bishop@pw.com                                                                                |
| * Preferred Time to Enter | <ul> <li>○ Anytime</li> <li>◎ Preferred Date: 05/24/2010 III Time: 1 		 00 		 AM 		</li> </ul> |
| Attach Document           | Browse                                                                                         |
|                           | Save Cancel                                                                                    |

To make changes to an existing service request, choose **Edit** from the **Action** dropdown.

Click the **Save** button to update the changes you have made to the service request.

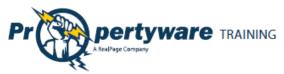

To open a new service request, click the **New Service Request** button. You need to fill out the required fields and describe your maintenance request. You can also browse your computer and attach a document or screenshot to the request.

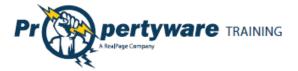

## **Documents**

Use the **Documents** tab to view building, lease, or other important documents shared by your management team.

When a new document is uploaded to the Tenant Portal, you receive an email notification. Click the **Documents** tab to see a link to the document along with its size, date uploaded, and the name of the person who uploaded the document. To open the document, click the link.

| Building Documents                        |             |                 |                    |
|-------------------------------------------|-------------|-----------------|--------------------|
| Documents                                 |             |                 |                    |
| There are no Building documents available |             |                 |                    |
|                                           |             |                 |                    |
| Lease Documents                           |             |                 |                    |
| Documents                                 |             |                 |                    |
| There are no Lease documents available    |             |                 |                    |
|                                           |             |                 |                    |
| Other Documents                           |             |                 |                    |
| Documents                                 |             |                 |                    |
| File Name                                 | <u>Size</u> | <u>Uploaded</u> | <u>Uploaded by</u> |
| System_Notes_JM to cx                     | 438k        | 2/16/2010       | jkettles           |
|                                           |             |                 |                    |

| Note                                                                               |  |
|------------------------------------------------------------------------------------|--|
| You need the appropriate software installed on your computer to view the document. |  |

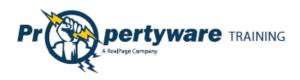

## **Renter's Insurance**

The **eRenterPlan** insurance program includes an insurance marketing banner in **My Account** screen. This banner is always visible unless an active policy is recorded for your lease.

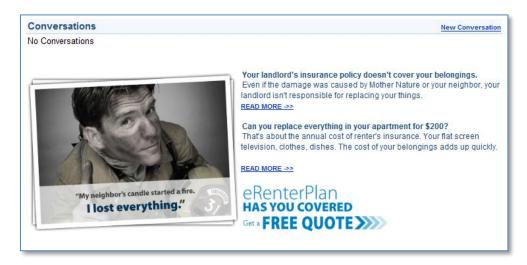

The marketing banner contains information on why Renter's Insurance is important and specific information on eRenterPlan insurance. It also includes a special link to obtain a free quote from eRenterPlan. You receive a quote within minutes of clicking the **Get a Free Quote** link.

When you click the link, a pop-up notification is displayed to let you know that you are leaving the portal website.

| You are about to leave your Property Management Company's web site<br>(which is licensed from Propertyware, Inc.) and will be directed to another<br>company's secured site. The site will include information about insurance<br>from a licensed insurance agency. Such information is not provided by your<br>Property Management Company or Propertyware, nor should it be<br>construed as an endorsement or a solicitation to sell insurance by your<br>Property Management Company or Propertyware. Your Property<br>Management Company and Propertyware assume no liability or<br>responsibility arising from the use of any product, information, idea or<br>instruction contained on the site, and also do not guarantee or make any<br>representations regarding the accuracy of any statements made on other<br>web sites. |
|----------------------------------------------------------------------------------------------------|
| By continuing, you are agreeing to allow certain information about you and your lease to be provided to eRenterPlan to assist the site to help prepare a no cost, no obligation quote for an insurance policy for you.                                                                                                    |
| To Continue, click "I Agree", or to go back, click "Go Back."                                                                                                    |
| I Agree Go Back                                                                                                    |

Select the insurance policy options you are interested in including personal property coverage, deductible (if available), and optional coverage to complete the request for a pre-approved quote.

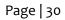

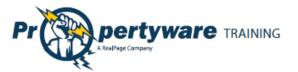

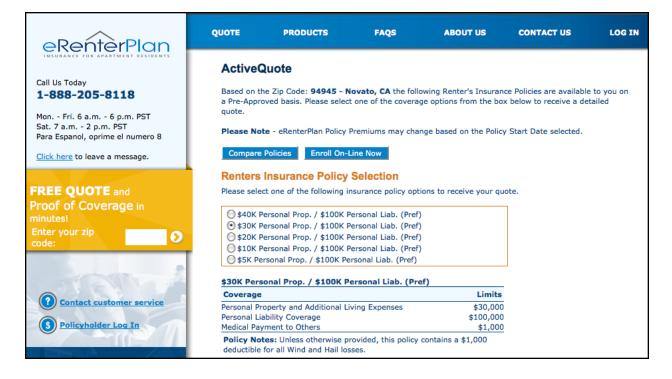

Click the **Enroll On-Line Now** button at the bottom of the page to complete the purchase online. You can also call the Customer Service Center at (888) 205-8118.

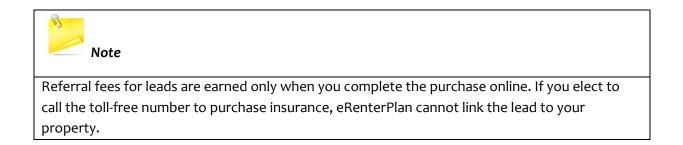

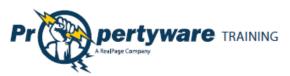

### Enrolling in Renter's Insurance

| Step                                                                                                    | Action                                                                                           |
|----------------------------------------------------------------------------------------------------|--------------------------------------------------------------------------------------------------|
| Step         Provide your personal information. The eRenterPlan auto completes the information for this step. If the information is not available in Online         Enrollment fields, you need to enter it.         Click the Continue to Step 2 button to proceed.         The address information is also filled automatically from your database in Propertyware. eRenterPlan checks that against the USPS database. You can update the street address but not the city, state, and zip code. Click the Continue to Step 3 button to proceed. | Action  Online Enrollment: Step 1 of 5  Tell us about yourself, your spouse, and your roommates. |
| Enter Policy Effective Date and Payment<br>Plan. You need to select an effective<br>date and payment plan. You can choose<br>monthly, quarterly, semi-annual, or<br>annual. Click the <b>Continue to Step 4</b><br>button to proceed.                                                                                                    | <pre>state:</pre>                                                                                |

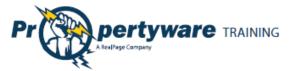

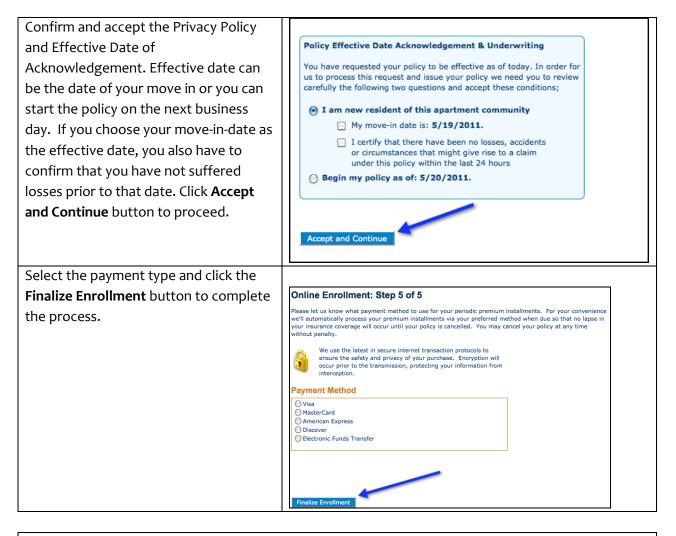

# Note

Questions and inquiries about the policy and making claims should be directed to eRenterPlan Insurance. You receive a welcome email with contact information and a link for managing your policy online and customer service.

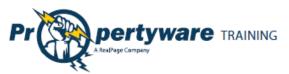

#### **Viewing Enrollment Confirmation Email**

Once you have enrolled, you receive a confirmation email as shown below:

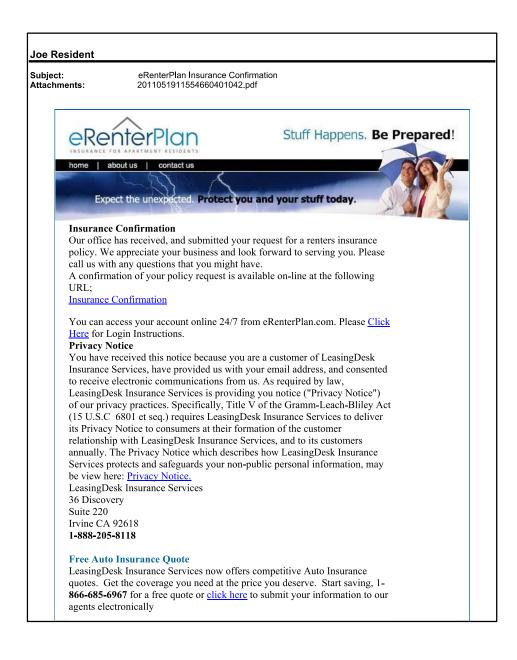

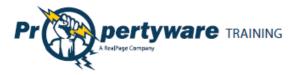

#### **Viewing Policy Details on the Portal**

The **Renter's Insurance** screen contains information about your policy purchased through eRenterPlan. If the property management team elects to record policies purchased through a third party, information on that policy is also available. Information remains available until it is deleted, even on expired or cancelled policies.

| My Account    | My Rental     | Maintenance                  | Docun         | nents             | Ren | iter's Insurance       |                                     |             |
|---------------|---------------|------------------------------|---------------|-------------------|-----|------------------------|-------------------------------------|-------------|
| Insurance     |               |                              |               |                   |     |                        |                                     |             |
| My Policies   |               |                              |               |                   |     |                        |                                     |             |
| Policy Holder | Policy Number | Provider                     | <u>Status</u> | Effective<br>Date | 2   | <u>Next</u><br>Renewal | <u>Last Status</u><br><u>Update</u> | Policy Docs |
| Ann Allyn     | 0030460020    | eRenterPlan<br>(LeasingDesk) | Active        | 05/16/20          | 11  | 05/16/2012             |                                     |             |
|               |               |                              |               |                   |     |                        |                                     |             |

The **Policy Docs** displays the Policy Confirmation Document for policies purchased through the eRenterPlan interface. For policies purchased through third parties, the link displays the proof of coverage document you have sent to the property manager.

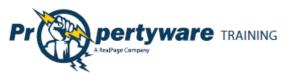

An example of the eRenterPlan Policy Confirmation document is given below.

| eRenterPla                                                  | Mailing Address:<br>P.O. Box 17478, Irvine, CA 92<br>Customer Service: 1-888-205<br>M-F 6:30am PST to 5:30pn | i-8118 Notice Date. Shazan          |                                                                                                    |  |  |  |
|-------------------------------------------------------------|----------------------------------------------------------------------------------------------------|-------------------------------------|----------------------------------------------------------------------------------------------------|--|--|--|
|                                                             |                                                                                                    |                                     | 93223                                                                                                    |  |  |  |
| Name and Address of Insured                                 | :                                                                                                    | Additional Insured(s)               | :                                                                                                    |  |  |  |
| ANN ALLYN<br>1390 Santa Alic<br>Chula Vista, CA             |                                                                                                    | Any new resident must be add        | ded to the policy in order to be eligible for coverage. Resi-<br>ed by logging onto http://www.eRenterPlan.com                     |  |  |  |
| Mailing Address:                                            |                                                                                                    | Policyholder Contact                | Information:                                                                                                    |  |  |  |
|                                                             |                                                                                                    | Telephone #:<br>Email Address: a.al | lyn787@gmail.com                                                                                                    |  |  |  |
| Policy Summary:                                             |                                                                                                    | Insurance Company:                  |                                                                                                    |  |  |  |
| Policy Number:                                              | 0030460020                                                                                                   | Insurance Company:                  | American Modern Home insurance                                                                                                    |  |  |  |
| Effective Date: 0                                           | 5/16/2011 12:01 AM CST                                                                                       |                                     | company                                                                                                    |  |  |  |
| Coverage                                                    | Limit                                                                                                    |                                     | Ameila, os                                                                                                    |  |  |  |
| Personal Property Coverage                                  | \$30,000                                                                                                    | Claims (Toll Free):                 | 1-800-375-2075                                                                                                    |  |  |  |
| Additional Living Expenses                                  | \$100,000                                                                                                    | NAIC#:                              | Leasingpesk insurance services                                                                                                    |  |  |  |
| Personal Liability Coverage<br>Medical Payments to Others   | \$100,000                                                                                                    | Agent:<br>Lic#:                     | 0D12126                                                                                                    |  |  |  |
| Deductible:                                                 | \$250                                                                                                    | LIGH:                               | 0012120                                                                                                    |  |  |  |
|                                                             |                                                                                                    | for your period                     | t card will be charged Monthly<br>premium installments. Estimated<br>e as follows: the 29th of each                                |  |  |  |
| Insuring Agreement:<br>Your complete policy will be mai     | led to you via U.S. Mail within 15 days<br>urance. Please review all information c                           | . The policy is your contra         | e for all Wind and Hail losses.<br>Act for insurance, not the Insurance Election<br>received. The information given here is only a |  |  |  |
|                                                             | ly terminate when you move-out. You<br>leducted from your account. You may                                   |                                     | ancellation in writing to avoid any further<br>line at http://www.eRenterPlan.com.                                                 |  |  |  |
| Notice of Cancellation:<br>Your leasing office or apartment | community manager may be notified                                                                            | of any notice of cancellati         | on or non-renewal of your policy.                                                                                                  |  |  |  |
|                                                             | eriodic premium installment payments d                                                                       |                                     | ount or credit card, please note that these<br>lue date. This is for your protection and allows us                                 |  |  |  |

Page | 35